## NJC 健康宅配センター Ver4

## マニュアル

インストール・ライセンス認証篇

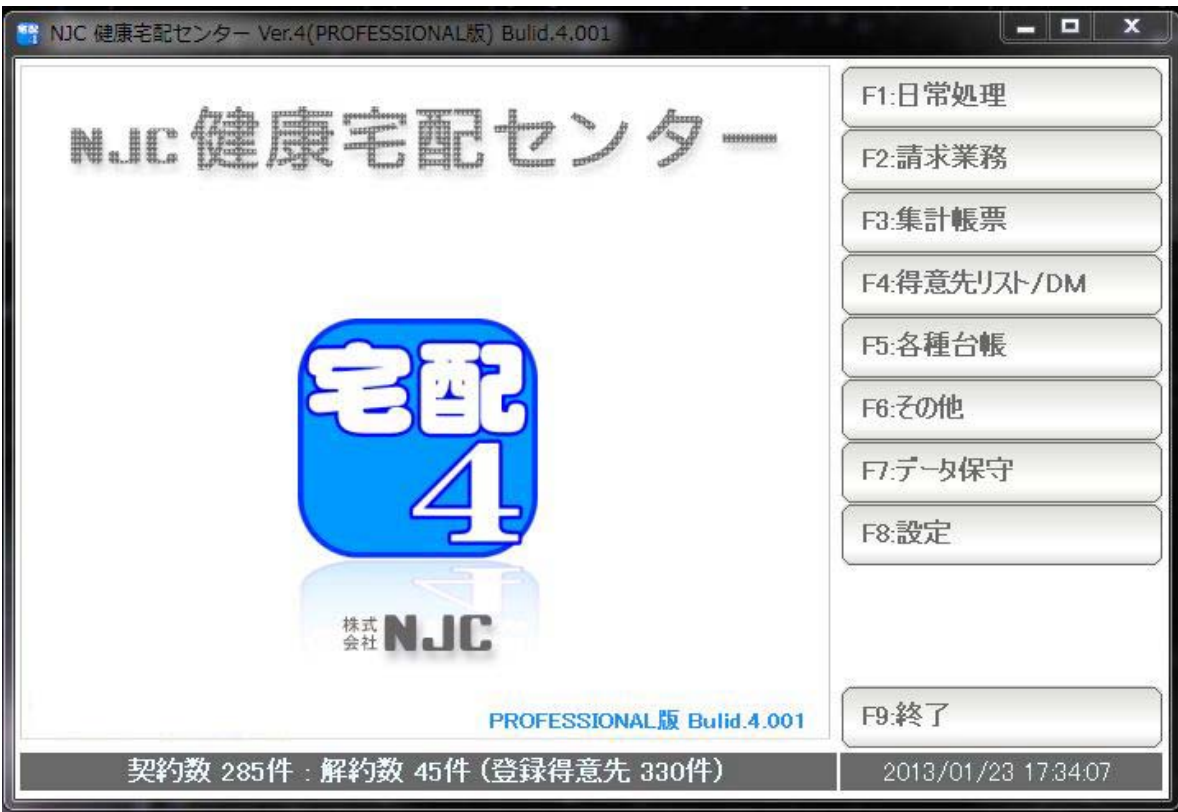

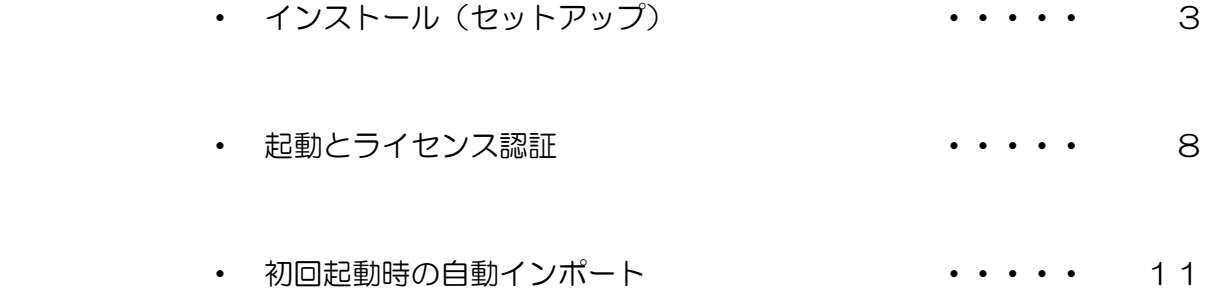

ダウンロードの場合

 (セットアップCD(システムディスク)をお持ちの方は、CDを挿入し、しばらく 待ちます。5ページ以降をお読み下さい)

 NJC 健康宅配センター サイト( http://kenko-takuhai.com ) からダウンロードし ます。

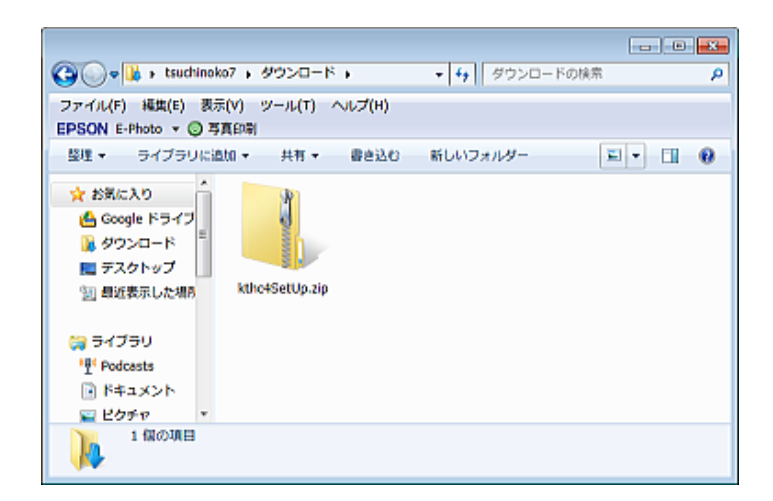

ダウンロードすると kthc4SetUp.zip という ファイルがダウンロードできます。

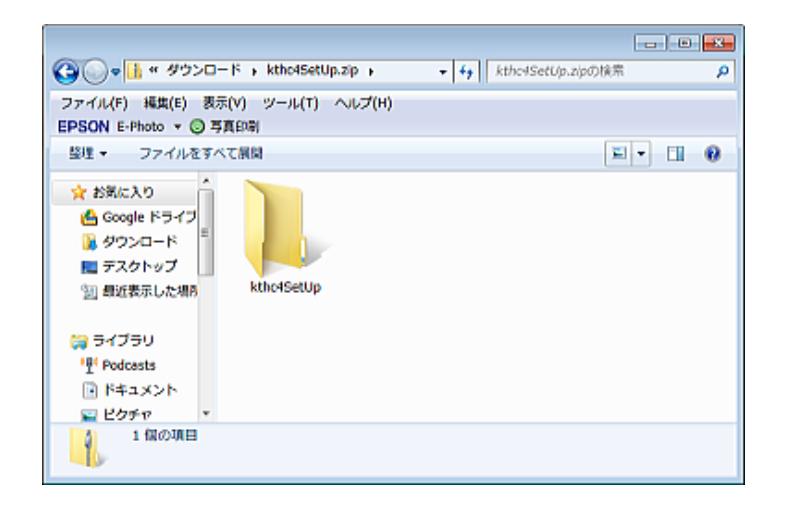

kthc4SetUp.zip をダブルクリックすると kthc4SetUp というフォルダが現れます。

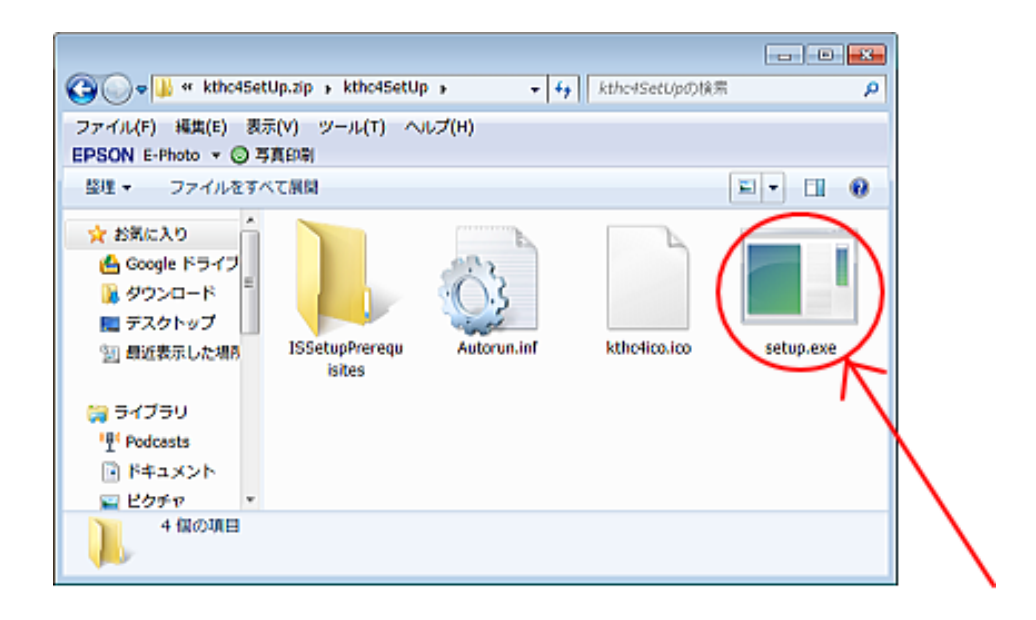

さらにダブルクリックして kthc4SetUp フォルダを開くと4つのファイルが 表示されますので、setup.exe をダブルクリックしてください。

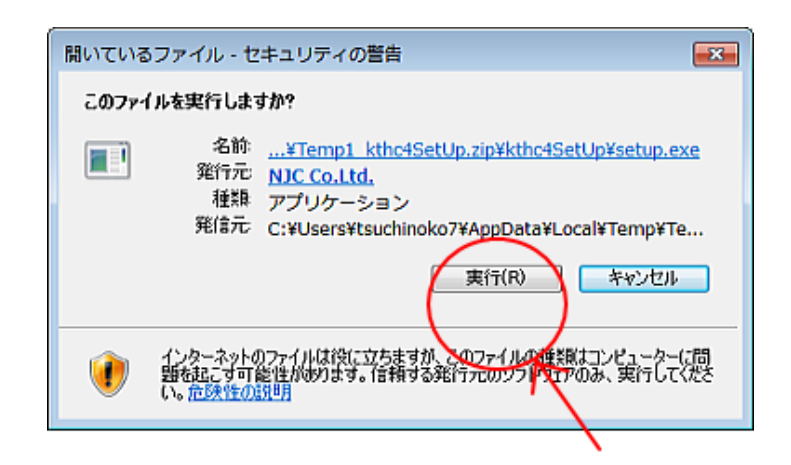

セキュリティの警告が表示されます。 「実行」を押します。

(当社(NJC Co.,Ltd)の発行したプログラムです)

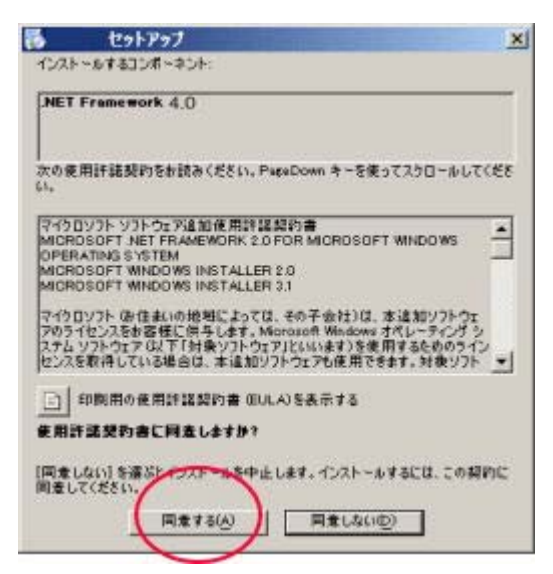

本ソフトウェアでは .NET Framework 4 を使用しています。 パソコンに .NET Framework 4 がインストールされていない 場合、左のような画面が表示されます。

この場合は「同意する」をクリックして、インストールして ください。

(すでにインストール済みの場合には、この画面は 表示されませんので、読み飛ばして下さい)

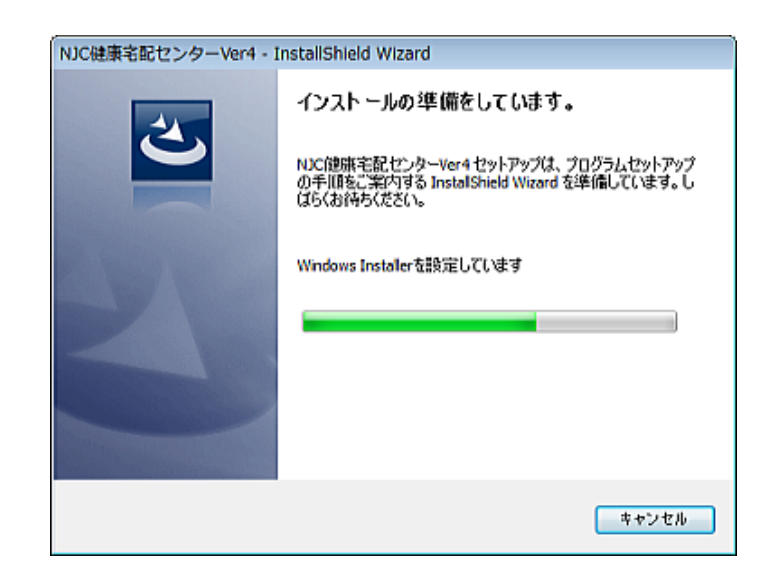

NJC 健康宅配センターVer4 Install Shield Wizard が起動 インストールの準備が始まりますのでしばらく待ちます。

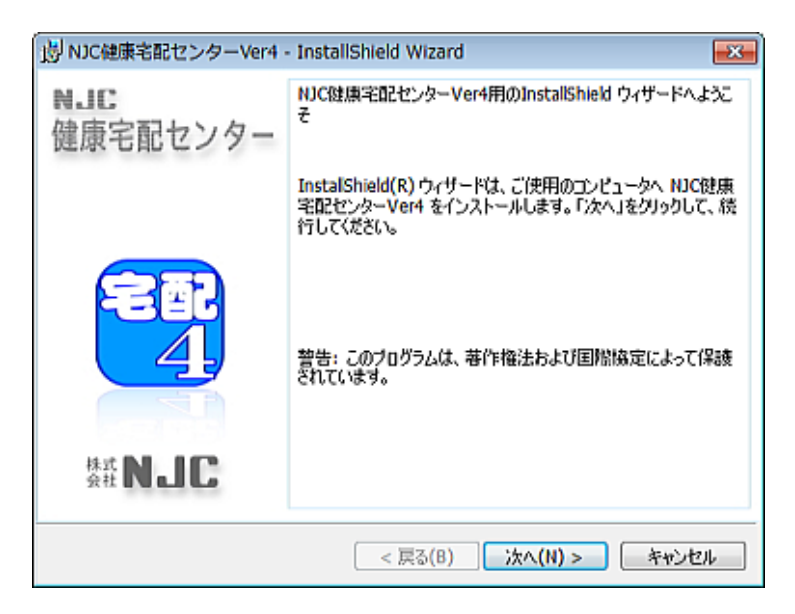

「次へ」をクリックます。

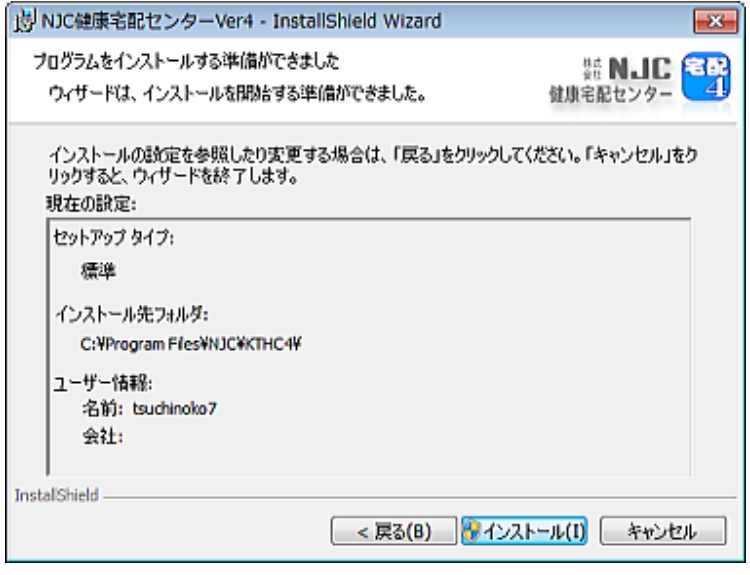

「インストール」をクリックします。

場合によっては、UAC(ユーザーアカウント制御)による 署名付きファイル起動確認画面が表示されるときもあり ますのが「はい」をクリックします。

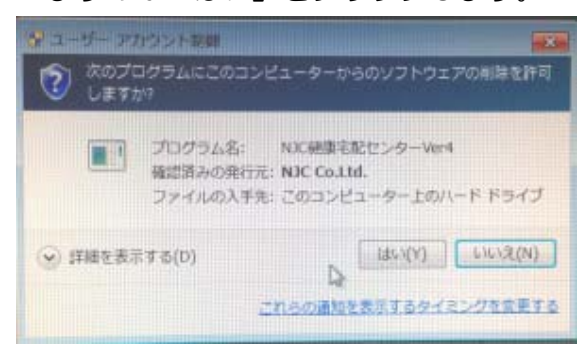

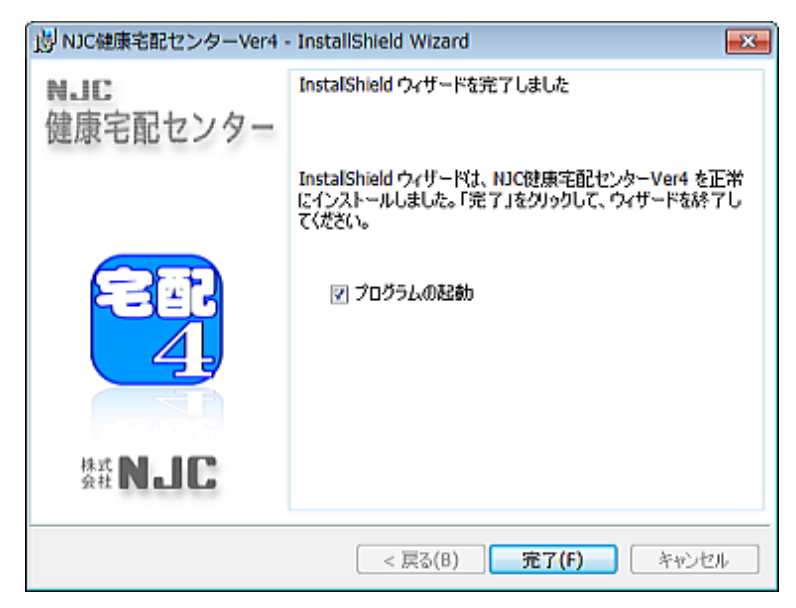

インストールが終了しました。「完了」をクリックします。

プログラムの起動にチェックが入っている場合には NJC 健康宅配センターVer4 が起動します。

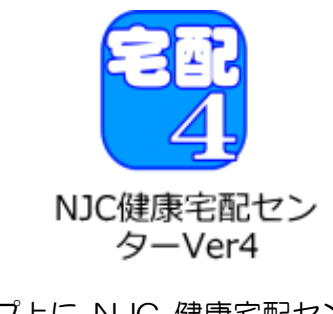

デスクトップ上に NJC 健康宅配センターVer4 の アイコンが作成されていますので

次回からは、これをダブルクリックして起動してください。

デスクトップのアイコンをダブルクリックして起動します。

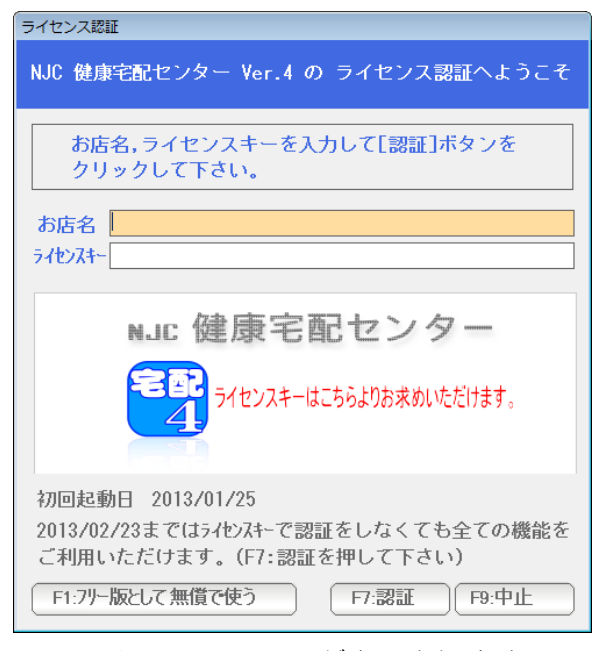

ライセンス認証画面が表示されます。

起動後30日間は、お店名だけ入力し「F7:認証」を押すと 全ての機能が制限なくご利用いただけます。

起動後30日経過後は、ライセンス認証を行って下さい。 ( ライセンス認証には ライセンスキーが必要です。 別途販売店よりお求め下さい )

ライセンスキーを入力し「F7:認証」を押すと

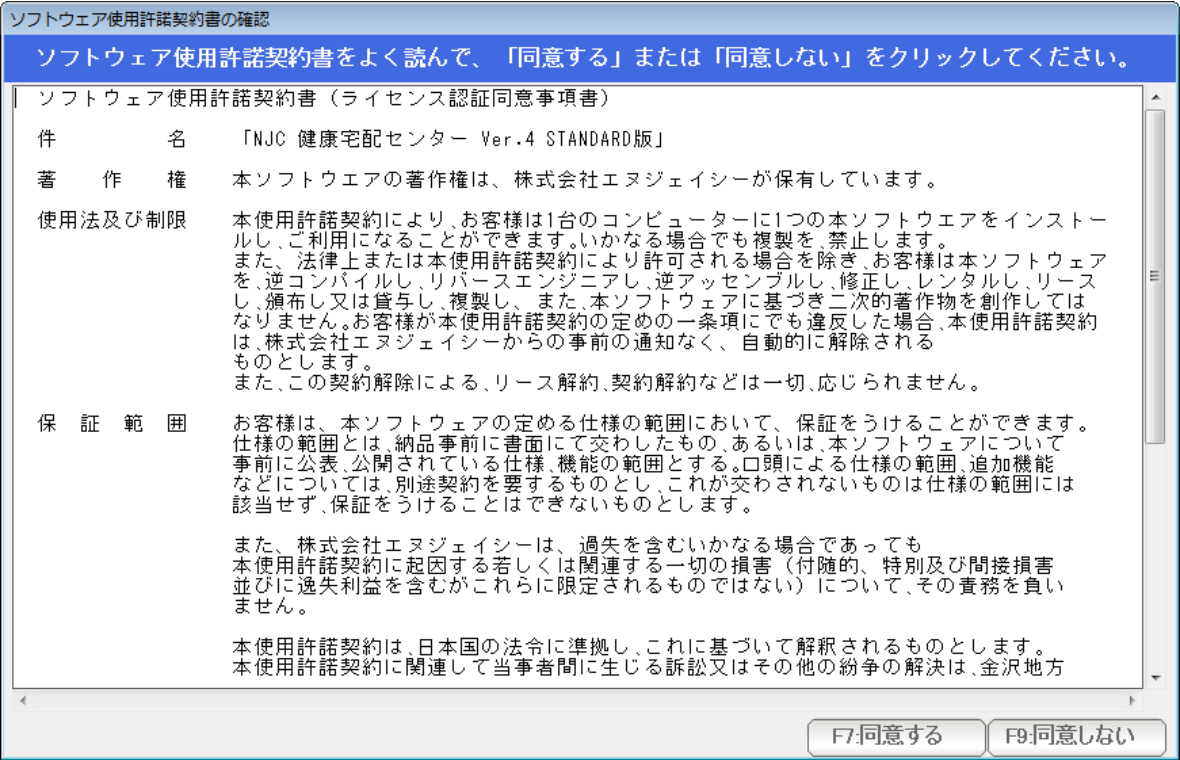

使用許諾契約確認画面が表示されますので 内容をよく読んで「同意する」をクリックしてください。

ライセンス認証が終了し、製品版として起動します。

以後、この画面は出ません。

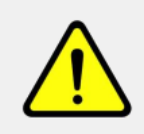

ライセンスキー[ \*\*\*\*\*\*\*\* ]は既に認証されています 他のライセンスキーを入力するか、または info@g-cm3.com までメールにて 認証解除を依頼してください。解除は正規ユーザーであることが確認 され、使用許諾契約に違反しない限り行われます。

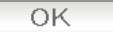

ライセンスキーを入力すると 上記の画面で拒否されることがあります。

NJC 健康宅配センターVer4 では、パソコン 1台·1ユーザーに1つのライセンスが必要 ですが、既に別のパソコン等で、ライセンスキーが使われていることを意味します。

この場合、ライセンス認証はできません。

パソコンの調子が悪いなどで、NJC 健康宅配センターVer4 を再インストールした場合や 新しいパソコンに引っ越しを行う場合には 所定の手続き(マニュアルの「システム環境設定」をごらんください)を 行いますと、再び、認証ができるようになりますが、

> 急なパソコントラブルや、手続きを失念した、などで このメッセージが表示された場合は、お手数でも弊社まで 「ライセンス認証解除」をご依頼下さい。(無料です)

「ライセンス認証解除」には、正規の利用者で正しい使い方をしていること を説明できる資料を求める場合がございます。

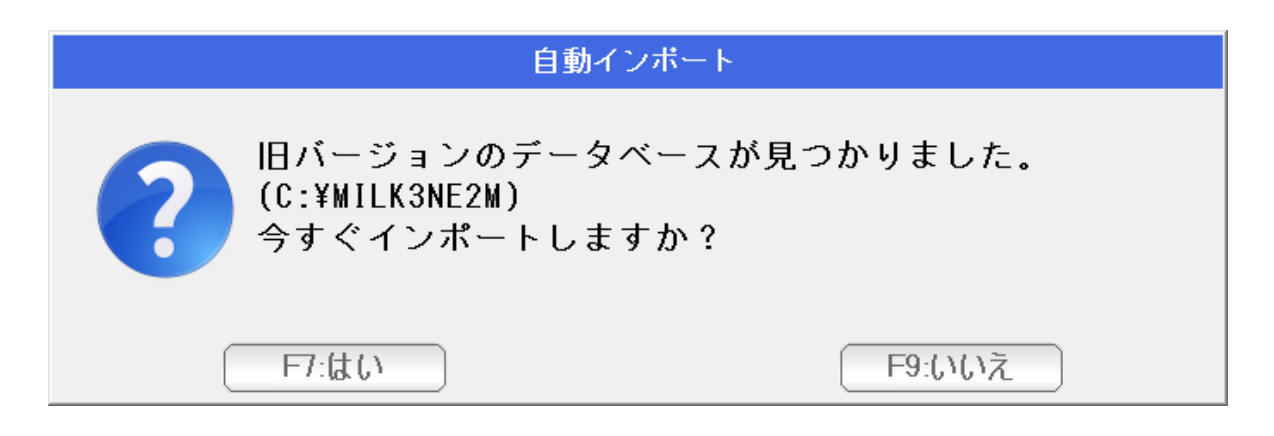

旧バージョンがインストールされている場合、 上記のダイアログが表示されます。

「はい」を押すと、旧バージョンのデータが新バージョン(本ソフトウェア)に インポートされます。あとからインポート機能で手動インポートすることもできます)

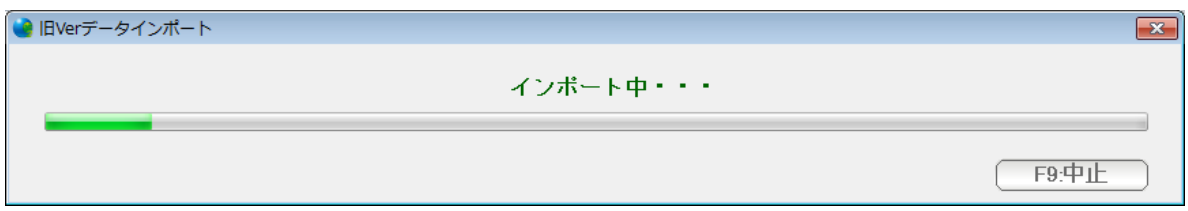

## しばらく待ちます。

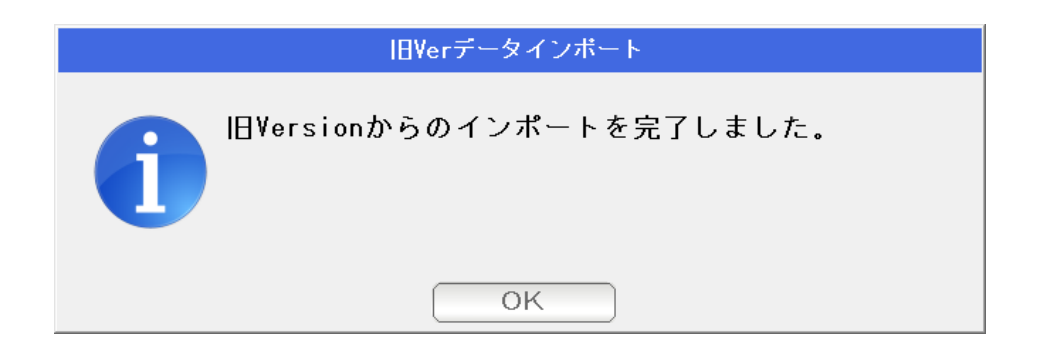

旧バージョンからのデータインポートが完了しました。 OKを押します。